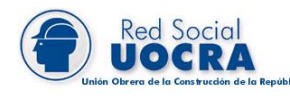

# **Declaración Jurada**

## **y**

## **Boleta de Depósito**

## **Instructivo para Empleadores**

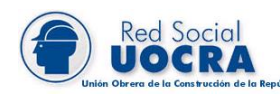

## <span id="page-1-0"></span>**Indice**

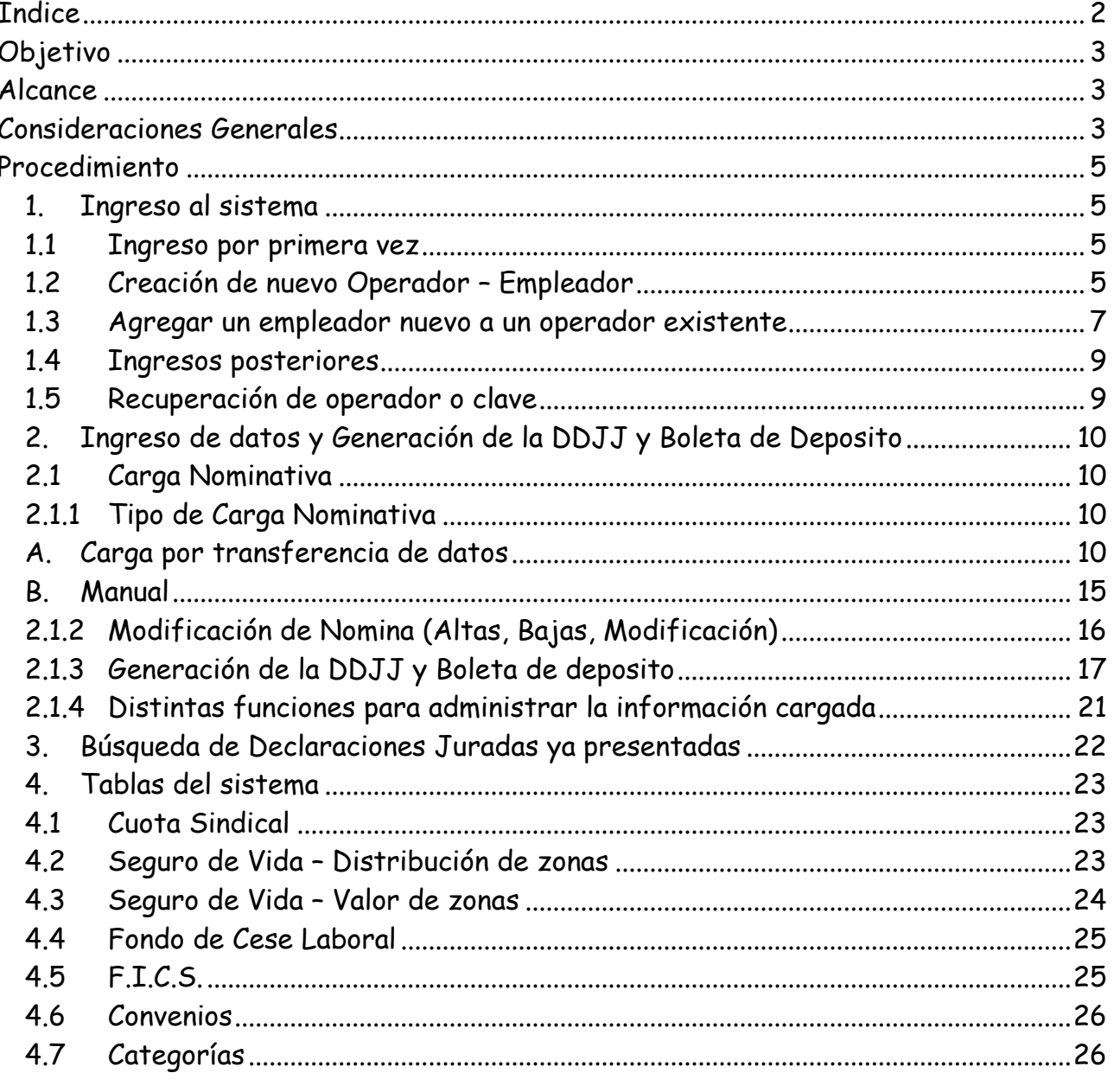

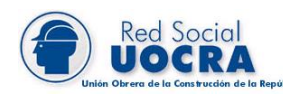

## <span id="page-2-0"></span>**Objetivo**

Este instructivo proveerá a los operadores, los lineamientos generales sobre el Sistema Boleta de Depósito, facilitándole el uso del mismo, en cuanto al procedimiento de ingreso de datos solicitados, así como la manera de desplazarse dentro de los campos y ventanas, hasta la obtención de la Declaración Jurada y Boleta de Depósito en forma impresa.

### <span id="page-2-1"></span>**Alcance**

Comprende, desde una breve descripción de las pautas generales y/o enfoque metodológico del sistema, pasando por los procesos operativos necesarios para la generación de la Declaración Jurada y Boleta de Depósito correspondiente, conteniendo: datos de identificación del Empleador, de los trabajadores y de la determinación de los importes de los aportes relativo a la Cuota Sindical, Seguro de Vida y FICS, importes a ingresar y forma de pago.

## <span id="page-2-2"></span>**Consideraciones Generales**

- Se consideran operadores de este aplicativo todos los empleadores obligados a declarar los aportes en concepto de Cuota Sindical, Seguro de Vida, Fondo de Cese Laboral y FICS.
- La boleta de depósito debe ser presentada hasta la fecha de vencimiento según cronograma de AFIP F931 (7 al 13), en los Bancos autorizados (evitando multas, intereses e inicio de ejecuciones fiscales por incumplimiento de las obligaciones formales y materiales), como así también la generación y confirmación expresa de la DDJJ por medio magnético.
- Es obligatoria la presentación de la carga nominativa para todas las empresas, independientemente de la cantidad de empleados.

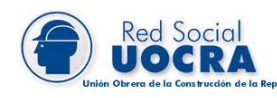

En caso de dudas o consultas sobre esta aplicación comunicarse con el Depto. Atención a Empresas al 0810-333-8627 o por email a [boletauocra@uocra.org.](mailto:boletauocra@uocra.org)

- Un operador puede trabajar con más de un empleador.
- Se permite la generación de DDJJ originales o rectificativas sin restricciones, siendo validadas al momento de transferir los datos, con el objeto de posibilitar la carga en distintas PC de los empleadores.
- No se pueden procesar DDJJ complementarias.
- La última declaración rectificativa reemplaza a la original y todas las rectificativas anteriores de igual período y CUIT.
- Solo se puede transferir DDJJ originales, cuando no exista otra DDJJ para igual período y CUIT.
- Solo se puede transferir DDJJ rectificativas, cuando exista un original anterior.

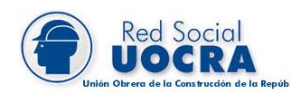

### <span id="page-4-0"></span>**Procedimiento**

### <span id="page-4-2"></span><span id="page-4-1"></span>**1. Ingreso al sistema**

**1.1 Ingreso por primera vez** 

Debe ingresar en la Página Web: [http://www.uocra.org](http://www.uocra.org/)

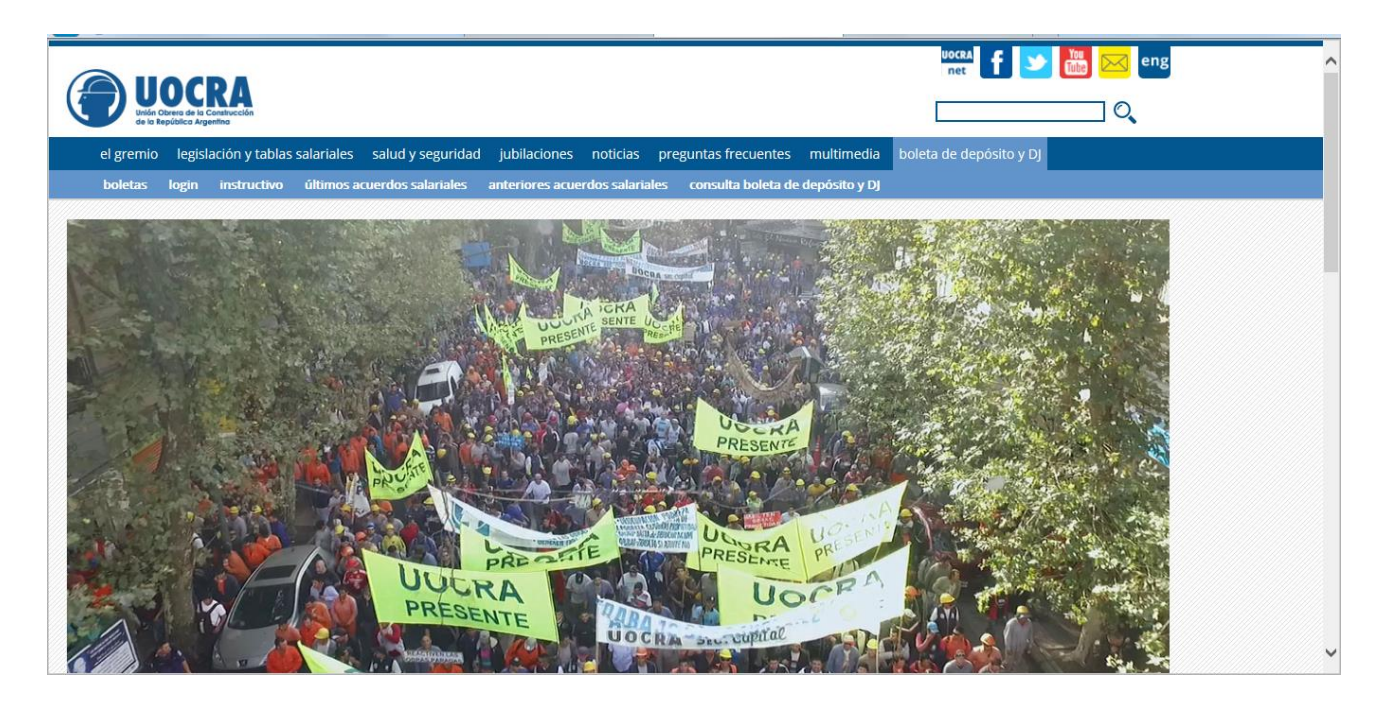

Luego debe hacer un click en *Boleta de Depósito y DJ*, donde el sistema muestra la siguiente pantalla:

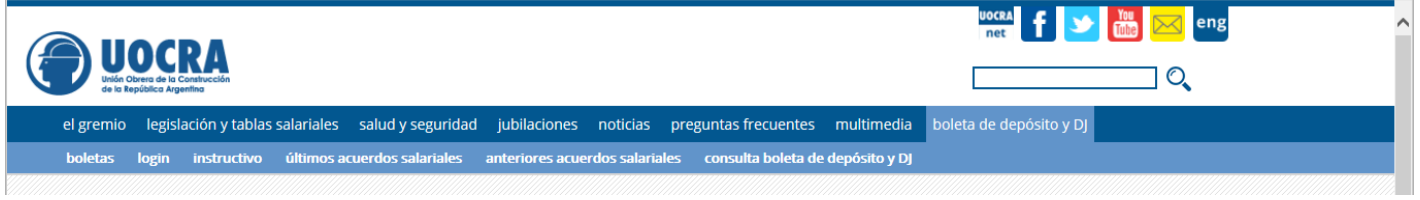

<span id="page-4-3"></span>**1.2 Creación de nuevo Operador – Empleador**

Al ingresar por primera vez debe generar el operador y clave, para lo cual debe hacer un click en *Login*, donde el sistema muestra la siguiente pantalla:

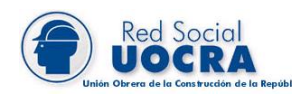

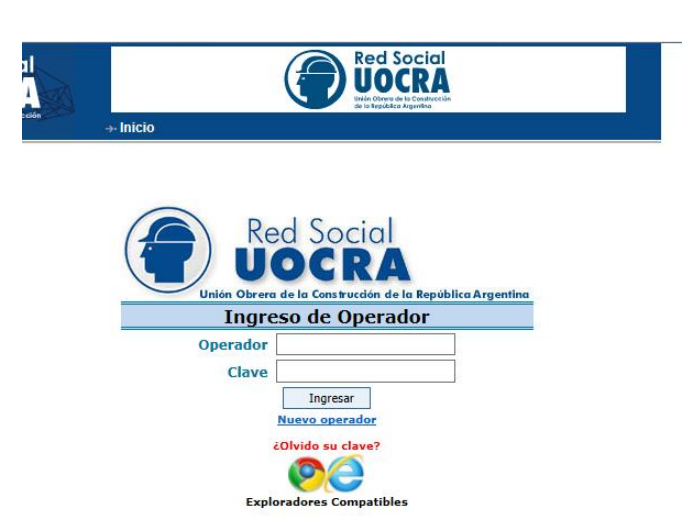

Luego hacer un click en *Nuevo operador*, donde el sistema muestra la siguiente pantalla:

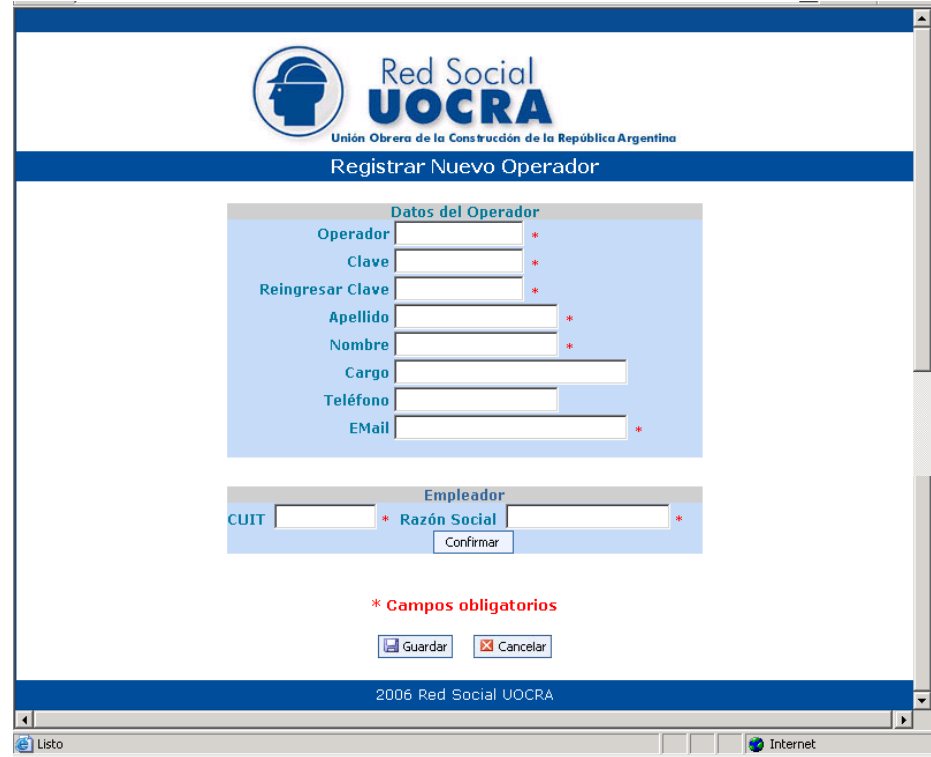

Descripción de los campos más relevantes:

## *Datos personales*

▪ *Operador*: debe ingresar un nombre a su elección. Cabe aclarar que si el nombre de operador ya se encuentra registrado como por ej.: Juan, el sistema le indicara que el nombre de operador ya se encuentra registrado anteriormente

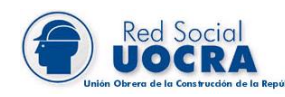

impidiendo continuar, debiendo elegir otro para permitir el acceso, se recomienda agregar al mismo, números o iniciales para evitar error.

▪ *Clave*: debe ingresar una, a su elección, pudiendo ser alfanumérica de 4 hasta 17 dígitos.

*Recordar el operador y clave creados, ya que los mismos serán utilizados en los sucesivos ingresos al sistema.*

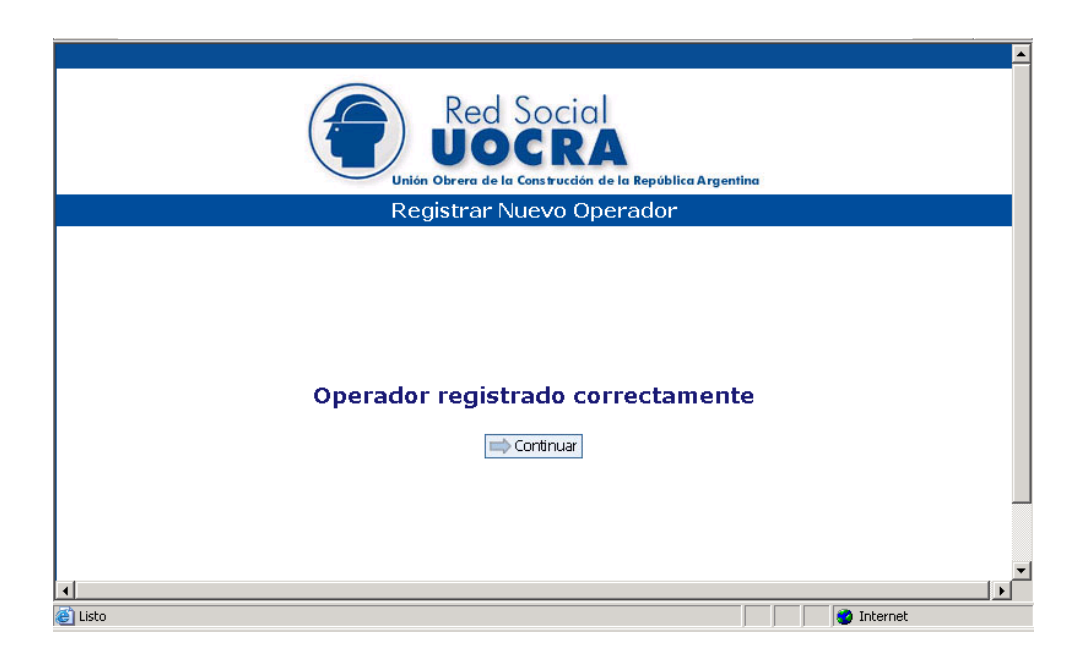

## <span id="page-6-0"></span>**1.3 Agregar un empleador nuevo a un operador existente**

Un mismo operador puede trabajar con diferentes empleadores, para lo cual debe ingresar al sistema en el *Menú de Opciones, Datos Operador*, Cargar Otro Empleador y cargar los datos de la misma, luego hacer un click en Guardar

El mismo procedimiento será utilizado en los ingresos posteriores para realizar la asociación de otro empleador.

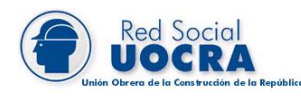

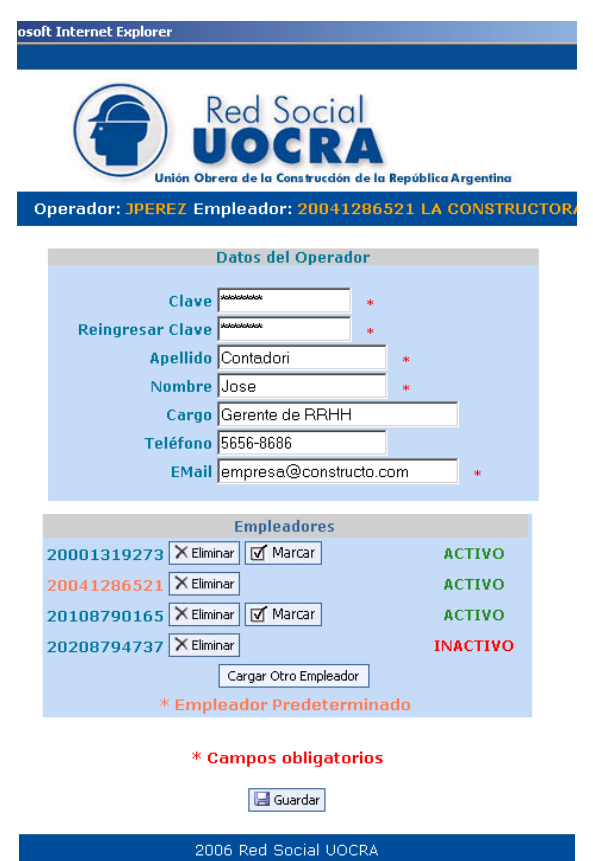

En esta pantalla se pueden visualizar los empleadores que han sido asociados al operador, y aquel que aparece como predeterminado al momento del ingreso al sistema, diferenciado en color rojo y sin el botón *Marcar*.

En caso de querer modificar el empleador predeterminado, debe posicionarse sobre el mismo y hacer un click en el botón *Marcar*, donde el sistema muestra la siguiente ventana:

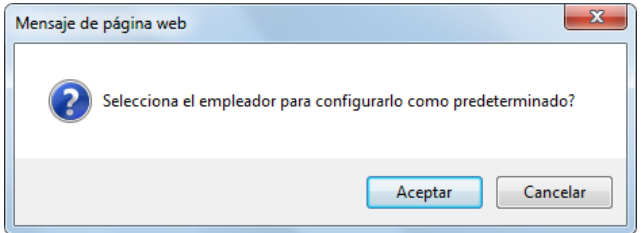

Luego debe hacer un click en el botón *Aceptar*, de esta manera queda seleccionado el empleador como predeterminado.

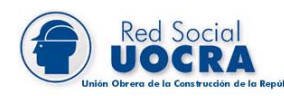

También puede dar de baja un empleador asociado haciendo un click en el botón *Eliminar*, donde el sistema muestra la siguiente ventana:

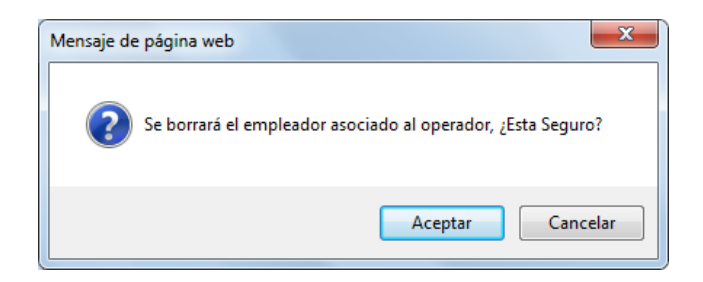

Posteriormente debe hacer un click en el botón *Aceptar*, de esta manera queda eliminado el empleador seleccionado.

Además, se puede visualizar el empleador creado que se encuentra *INACTIVO*, con el cual no podrá trabajar hasta su activación por parte de Atención a Empresas –  $UOCRA$ 

## <span id="page-8-0"></span>**1.4 Ingresos posteriores**

Debe ingresar en la Página Web: [http://www.uocra.org,](http://www.uocra.org/) luego hacer un click en el Link *Login*, registrar el nombre de operador y clave (creado originalmente).

Para aquellos casos que se han asociado otro/s empleador/es, al momento del ingreso al sistema visualizará el empleador cargado como predeterminado. Si desea trabajar con otro, debe seleccionarlo desde *Menú de Opciones / Datos Operador,*  posteriormente marcarlo como predeterminado, de acuerdo a lo descripto precedentemente.

## <span id="page-8-1"></span>**1.5 Recuperación de operador o clave**

Si Ud. ha **olvidado su contraseña**, debe comunicarse con el Depto. Atención a Empresas (0810-333-8627 o [boletauocra@uocra.org\)](mailto:boletauocra@uocra.org) o ingresar al sitio web, donde encontrará el botón io ulvido su clave? en la sección Login. Al hacer un click el sistema muestra la siguiente ventana:

OyM - Instructivo Septiembre 2023.doc– Septiembre 2023 Página Nº 9 de 26

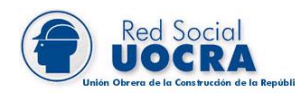

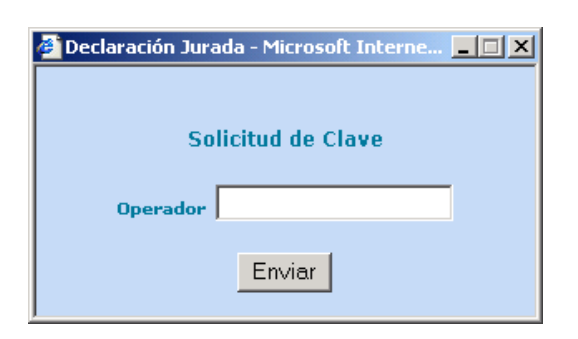

Luego debe ingresar su Operador y hacer un click en el botón <sup>Enviar</sup>. La solicitud será remitida al email que Ud. haya registrado.

Si Ud. ha **olvidado su operador**, debe comunicarse con el Depto. Atención a Empresas (0810-333-8627 o [boletauocra@uocra.org\)](mailto:boletauocra@uocra.org).

## <span id="page-9-0"></span>**2. Ingreso de datos y Generación de la DDJJ y Boleta de Deposito**

El procedimiento a seguir para generar la boleta de depósito y declaración jurada es la **Carga Nominativa, cargando la nómina de los empleados, en caso excepcional se puede utilizar la Carga Global.**

Asimismo, el sistema permite tres alternativas en la **Carga Nominativa,** el ingreso en forma manual, por transferencia de datos (mediante un archivo TXT), y por copia de una DDJJ anterior (teniendo la posibilidad de modificarla).

## <span id="page-9-1"></span>**2.1 Carga Nominativa**

## **2.1.1 Tipo de Carga Nominativa**

## <span id="page-9-3"></span><span id="page-9-2"></span>**A. Carga por transferencia de datos**

Primeramente, debe tener creado el archivo, según el formato que indica la imagen, con la información correspondiente a la nomina completa de un período específico. Puede obtenerlo de su sistema de sueldos o confeccionarlo manualmente.

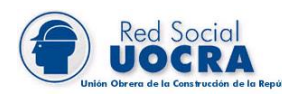

#### !! ULTIMAS NOVEDADES !!

#### **RECORDATORIO**

Sres. Empleadores:

Por medio del presente, se informa que a partir del 1ero de Octubre, se modificará el modelo de "archivo txt" para importar los datos de la DDJJ a la página de Uocra. Se solicita por favor leer el instructivo para confeccionar el nuevo archivo y/o informar al responsable del área correspondiente (sistemas), de los cambios a realizar. El campo que se modificará es el de Remuneraciones (Cuota Sindical y Fondo de Cese Laboral), que pasará de tener 8 caracteres a tener 18 caracteres cada campo, ajustándose a la nueva definición, como se muestra a continuación:

#### **Formato del Archivo a transferir**

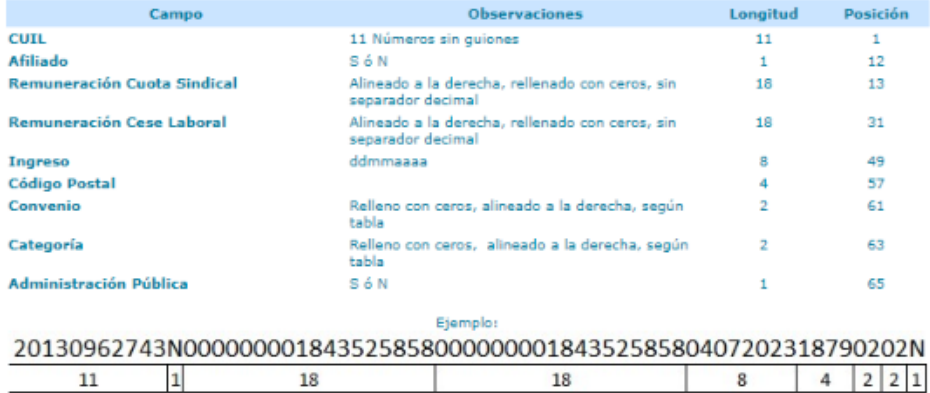

Por cualquier consulta, estamos a disposición en los siguientes canales de atención: 0810-333-8627 o boletauocra@uocra.org

En el ejemplo precedente, los datos corresponden a un solo empleado y, como muestra la imagen, no debe haber espacio entre ellos.

Luego, debe ingresar en la Página Web: [http://www.uocra.org,](http://www.uocra.org/) hacer un click en el Link *Boleta de Depósito y DJ / Login,* e ingresar al sistema registrando su operador y contraseña. Por último seleccionar *Menú de Opciones, Carga Nominativa*, donde el sistema muestra la siguiente pantalla:

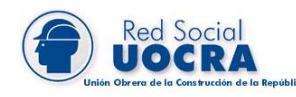

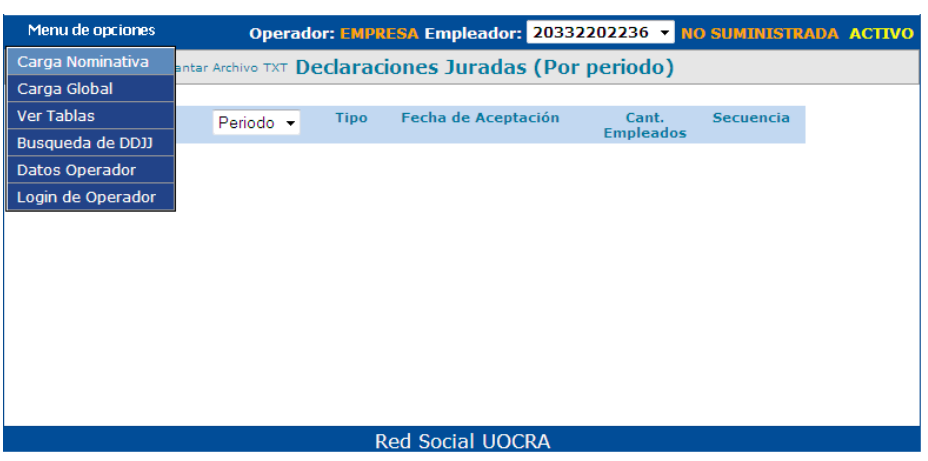

Deberá hacer un clic en **le Levantar Archivo TXT**, ésta funcionalidad permite la transferencia de los datos de la nómina de sus empleados. Posteriormente, ingresar el periodo correspondiente y luego, *Ejecutar*

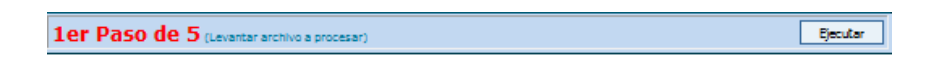

Luego debe hacer un click en el botón *Examinar* por medio del cual buscará este archivo.

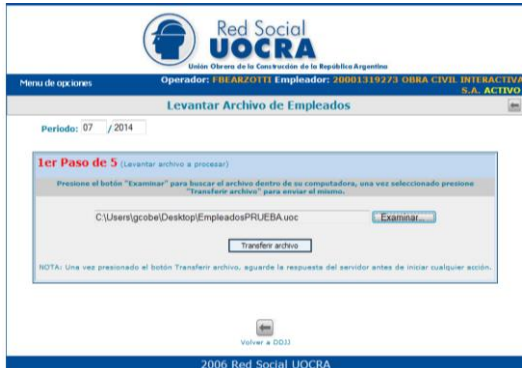

Seleccionado el mismo debe hacer un click en el botón *Transferir archivo*, donde el sistema muestra la siguiente pantalla:

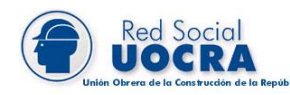

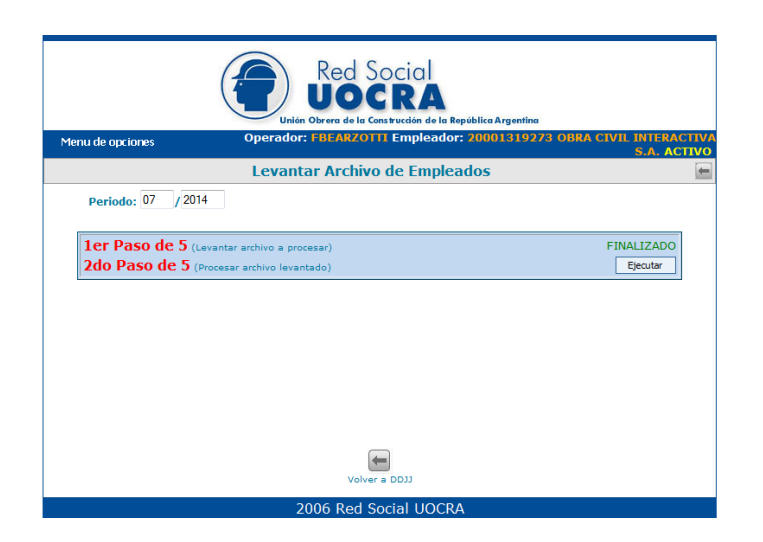

En caso que el archivo a tranferir contenga algún error, el sistema lo informará, debiendo realizar la corrección indicada y hacerla nuevamente, así las veces que sea necesario hasta que no arroje ningun error y por lo tanto quede realizada con éxito la misma.

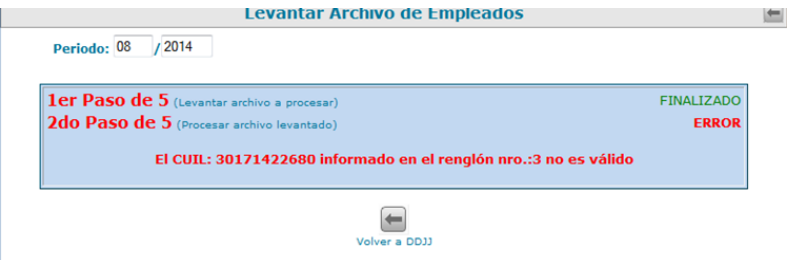

El *1er Paso de 5* es la transferencia realizada anteriormente, que levanta el archivo a procesar, luego debe hacer un click en el botón *Ejecutar* de la opción *2do Paso de 5*, donde el sistema procesa el archivo levantado, y muestra la siguiente pantalla:

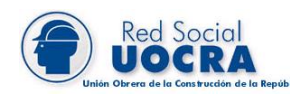

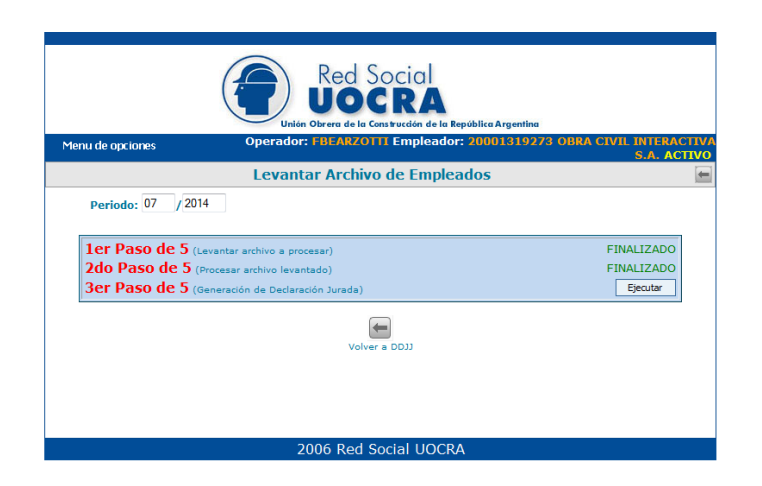

Por último, hacer un click en *Ejecutar* de la opción *3er Paso de 5* para la generación de la boleta de depósito, donde el sistema muestra el detalle de la nómina cargada mediante el archivo, en la siguiente pantalla:

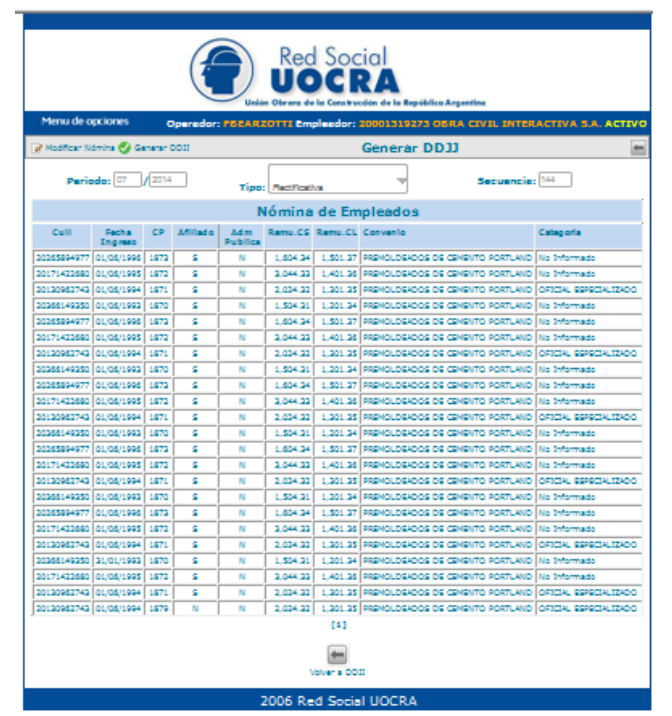

Los datos de cada empleado cargado se podrán modificar mediante la función **Modificar Nomina** (Procedimiento descripto en apartado 2.1.2).

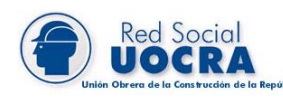

## <span id="page-14-0"></span>**B. Manual**

La Carga Manual, permite cargar los datos de cada empleado de la nomina en forma individual.

Para ello dirigirse a Menú de Opciones/Carga Nominativa y allí cliquear en el botón Carga Manual para encontrar la siguiente pantalla:

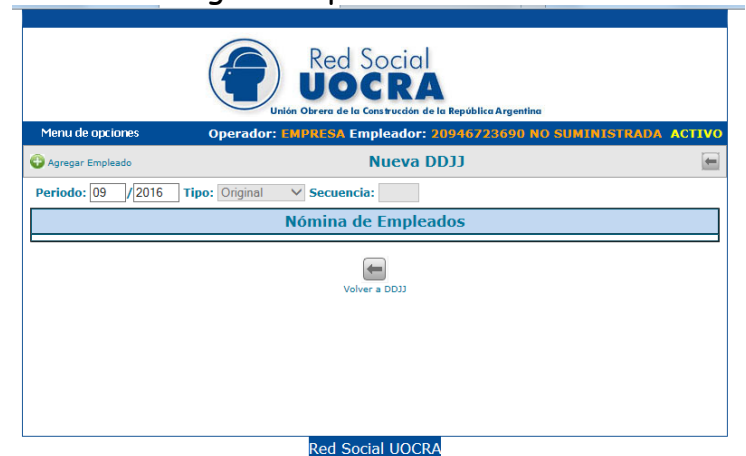

Debe colocar el periodo a declarar y luego Agregar Empleado.

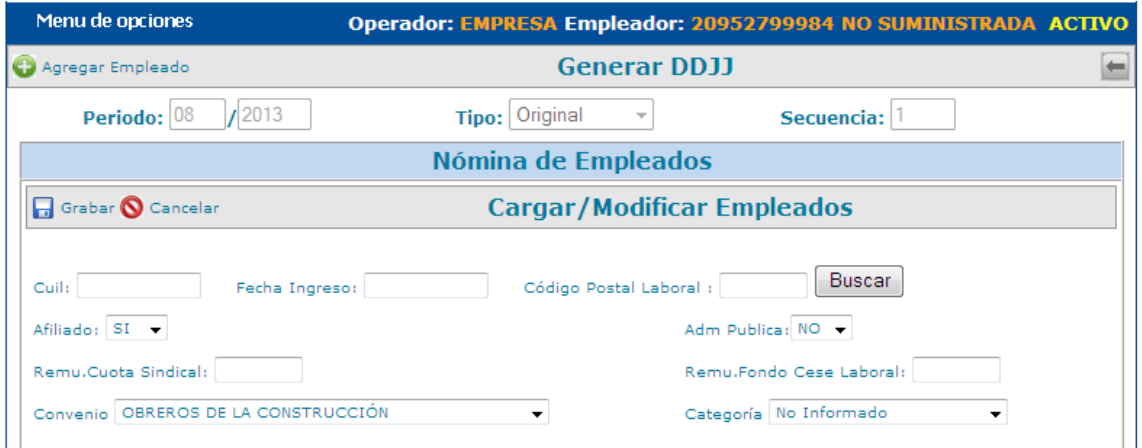

Se cargan los datos correspondientes y luego **Grabar**. De esa forma se visualizará lo siguiente:

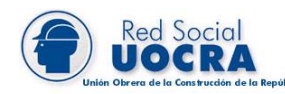

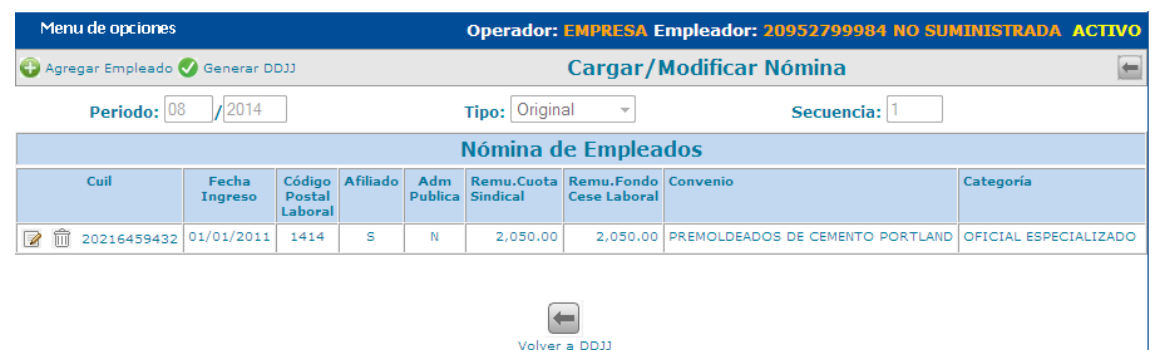

Los datos de cada empleado cargado se podrán modificar mediante la función **Modificar Nomina** (Procedimiento descripto en apartado 2.1.2).

## **2.1.2 Modificación de Nomina (Altas, Bajas, Modificación)**

<span id="page-15-0"></span>**Para modificar**, agregar o eliminar un empleado debe hacer click en **Editar Empleado**  donde el sistema muestra la siguiente pantalla:

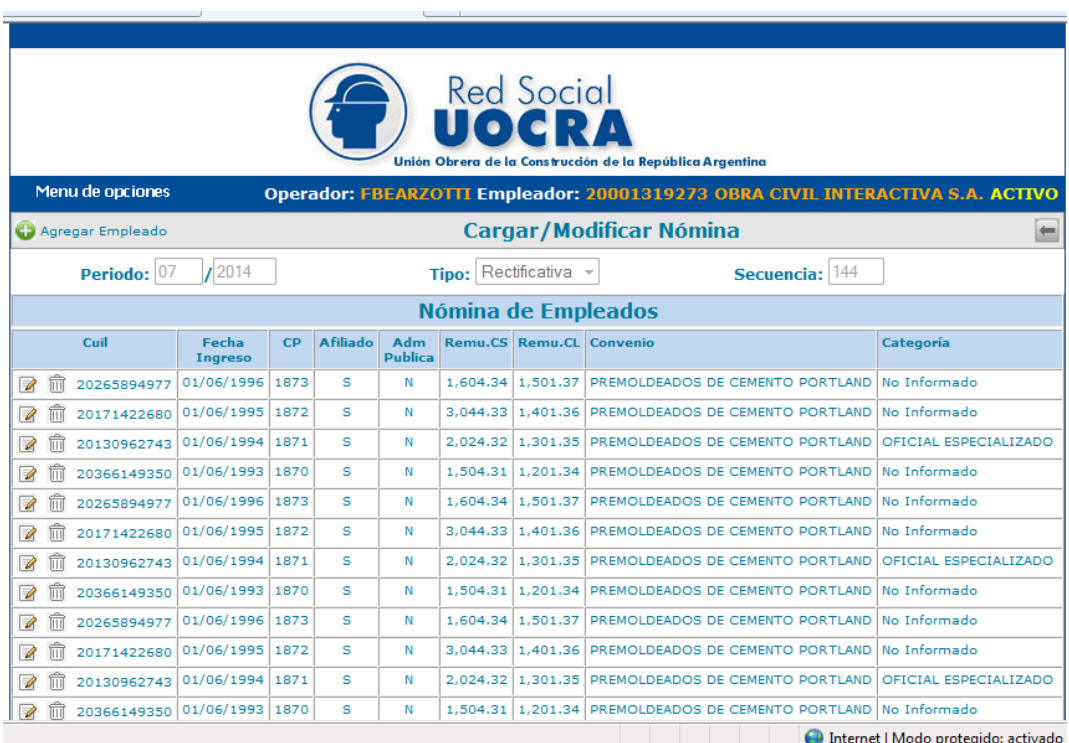

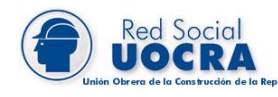

O Agregar Empleado **Laciendo un click en esta opción el sistema habilita la siguiente** pantalla donde debe completar los datos del empleado a incorporar y posteriormente hacer un click en *Grabar*

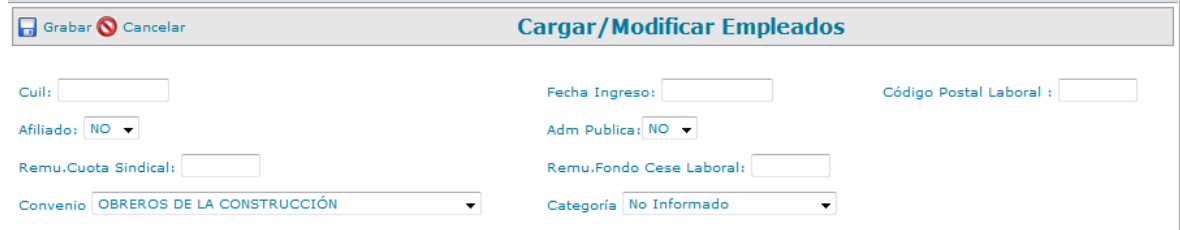

- mediante esta opción puede modificar los datos de los campos descriptos en la opción anterior o
- $\overline{m}$  eliminar directamente el registro

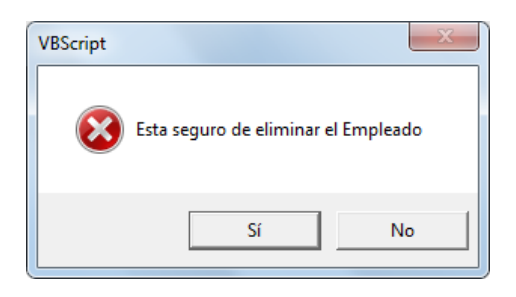

## **2.1.3 Generación de la DDJJ y Boleta de deposito**

<span id="page-16-0"></span>Una vez completo el período con su respectiva nomina, y realizados los cambios que considere necesarios, debe hacer un click en la opción *Generar DDJJ*, siendo este el *4to Paso de 5,* donde el sistema muestra la siguiente pantalla:

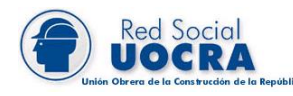

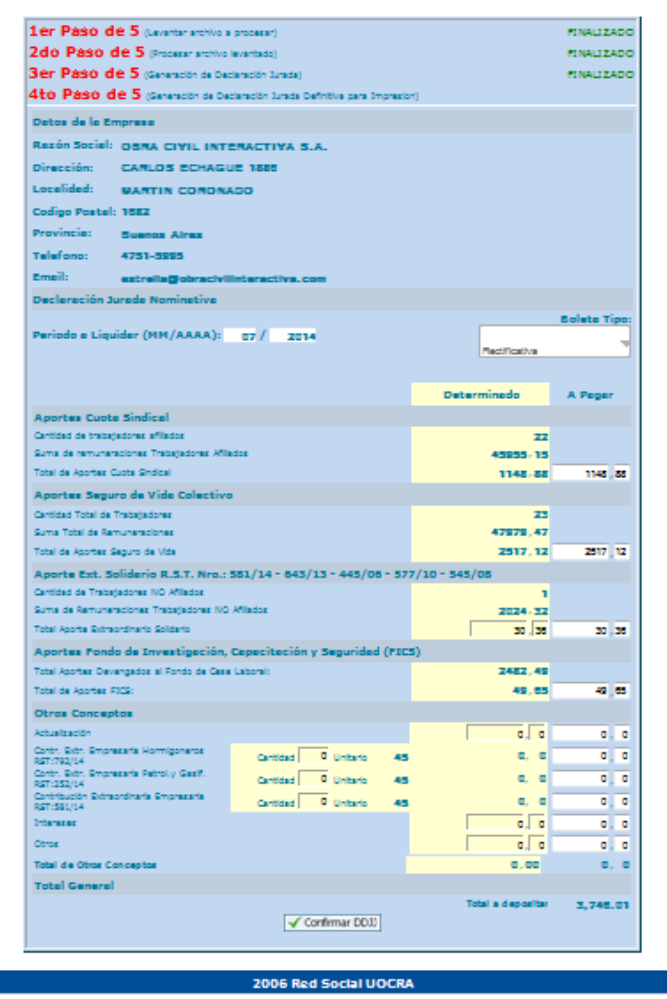

Por último se debe hacer un click en el botón *Confirmar DDJJ*, luego *Aceptar DDJJ*, e *imprimir DDJJ* para acceder al **5to paso**, impresión de la **Boleta de Depósito**, la cual será **presentada ante la Entidad Recaudadora** para proceder al pago correspondiente de los aportes.

Cabe aclarar, que luego de *Confirmar* se fijan los importes a declarar, por lo que, si corresponde la carga de diversos conceptos vinculados -como Intereses, Contribuciones Empresarias, entre otros-, la misma debe realizarse previamente.

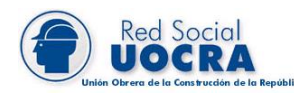

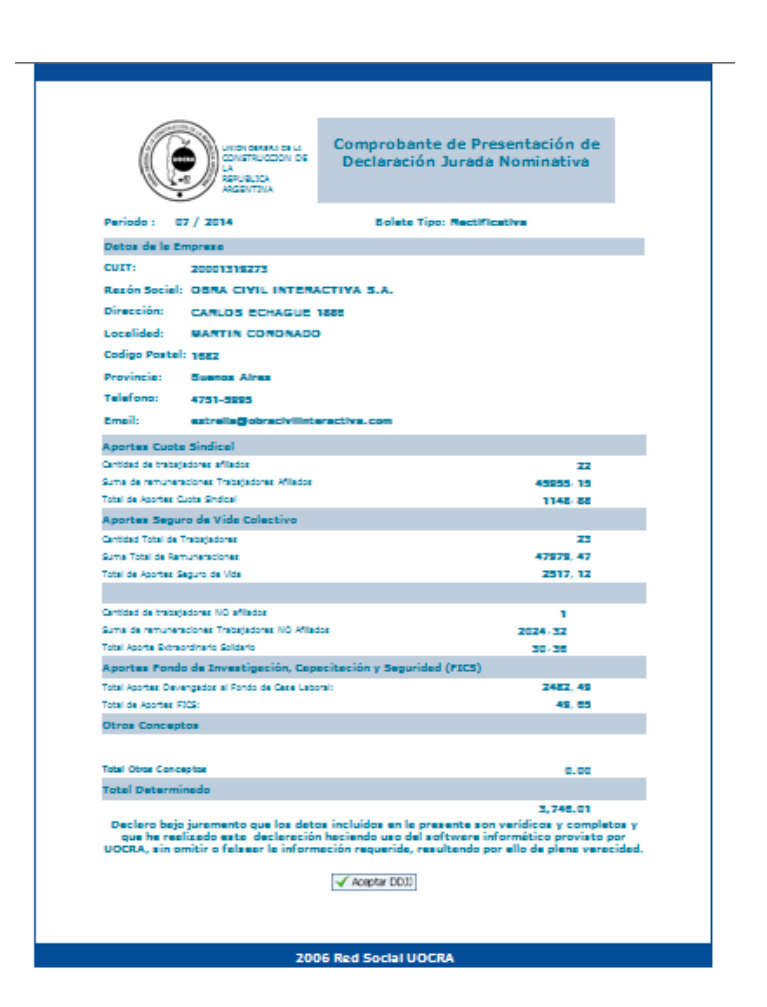

Cabe aclarar que se requiere de la **confirmación expresa de la DDJJ** para acceder a la impresión de la Boleta de Depósito.

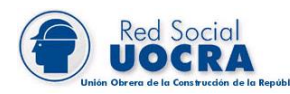

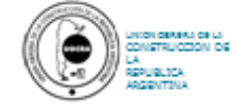

Comprobante de Presentación de<br>Declaración Jurada Nominativa<br>Fecha de aceptación 28-7-2014

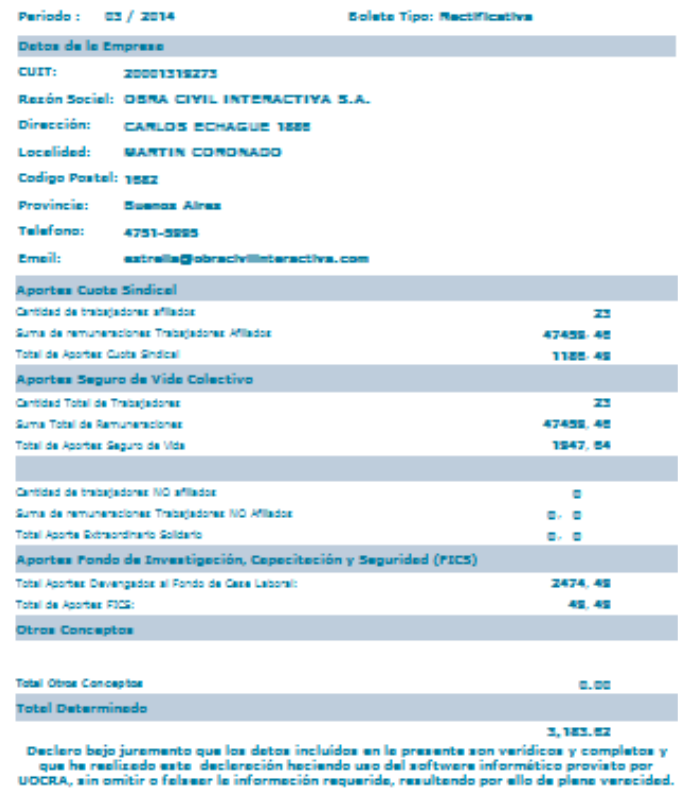

Imprimir DDJJ

2006 Red Social UOCRA

OyM - Instructivo Septiembre 2023.doc– Septiembre 2023 Página Nº 20 de 26

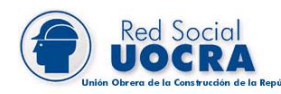

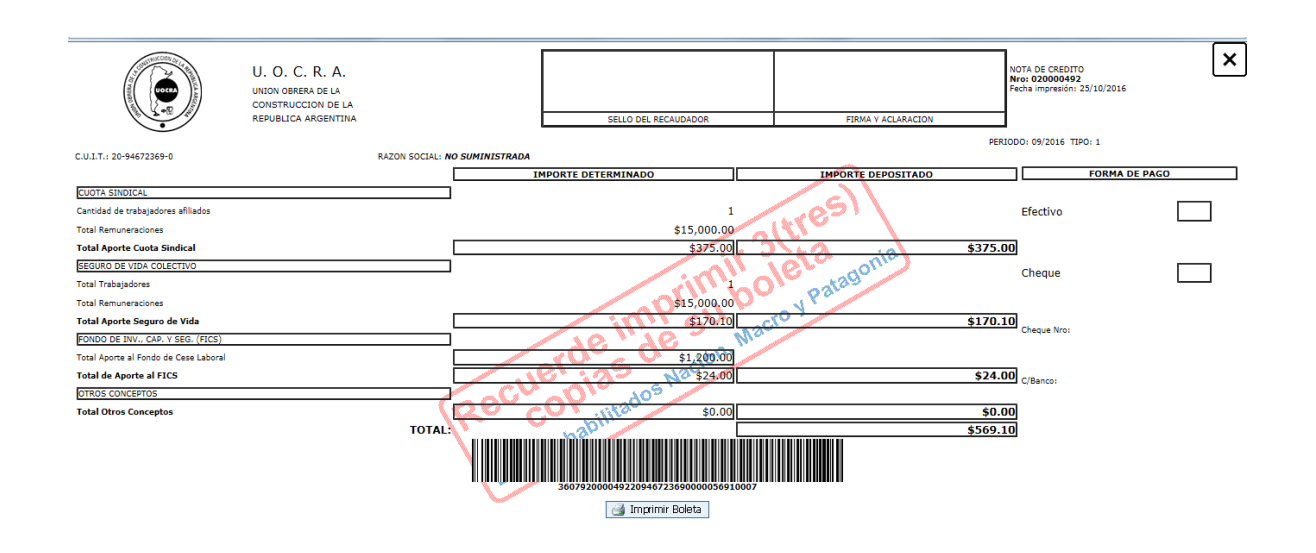

## **2.1.4 Distintas funciones para administrar la información cargada**

<span id="page-20-0"></span>Para ingresos posteriores debe hacer un click en *Carga Nominativa*, donde el sistema muestra la siguiente pantalla:

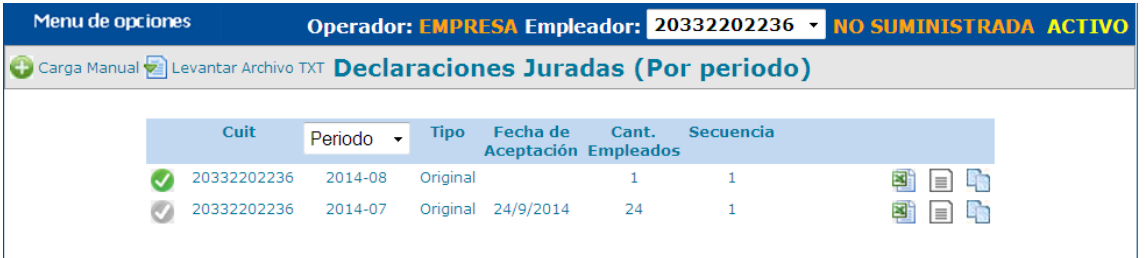

Permite copiar una DDJJ existente a otra de igual período (Rectificativa) o de uno distinto.

Permite extraer en una planilla de cálculo la información cargada.

Permite modificar la informacion a presentar.

Indica que la DDJJ no fue presentada aún.

Indica que la DDJJ ya ha sido presentada.

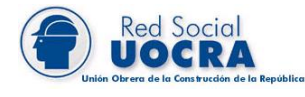

## <span id="page-21-0"></span>**3. Búsqueda de Declaraciones Juradas ya presentadas**

Debe ingresar en la Página Web: [http://www.uocra.org,](http://www.uocra.org/) luego hacer un click en el Link *Boleta de Depósito y DJ / Login,* ingresar al sistema registrando su operador y contraseña y por último *Menú de Opciones, Búsqueda de DDJJ*.

Haciendo click en el campo *Período* puede seleccionar:

- un período determinado, o
- todos los periodos que haya generado.

Por otro lado haciendo un click en el icono a la izquierda del *CUIT*, se visualizan las boletas generadas para pagos parciales, donde el sistema muestra la siguiente pantalla:

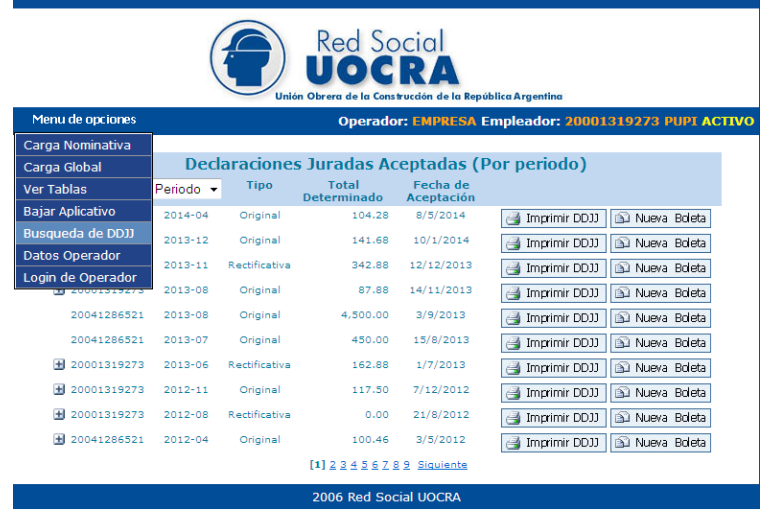

Debe seleccionar la boleta a imprimir, como así también puede generar una nueva haciendo un click en el botón *Nueva Boleta*, siendo en este caso siempre rectificativa y sobre el mismo período.

Por último haciendo un click en el botón *Imprimir DDJJ* y/o *Imprimir Boleta*, se reitera el procedimiento de acuerdo a lo descripto precedentemente para el último paso de Carga Global y Nominativa.

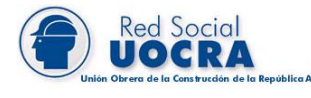

## <span id="page-22-0"></span>**4. Tablas del sistema**

Debe ingresar en la Página Web: [http://www.uocra.org,](http://www.uocra.org/) luego hacer un click en el Link *Boleta de Depósito y DJ / Login,* ingresar al sistema registrando su operador y contraseña, por último *Menú de Opciones, Ver Tablas*, en la cual debe seleccionar la opción deseada, Cuota Sindical, Seg. Vida-Distribución de zonas, Seg. Vida-Valor de zonas, Fondo de Cese Laboral y/o F.I.C.S., Convenio y Categorías.

## **4.1 Cuota Sindical**

<span id="page-22-1"></span>Se visualiza el porcentaje aplicable para el cálculo de la cuota y su respectiva vigencia.

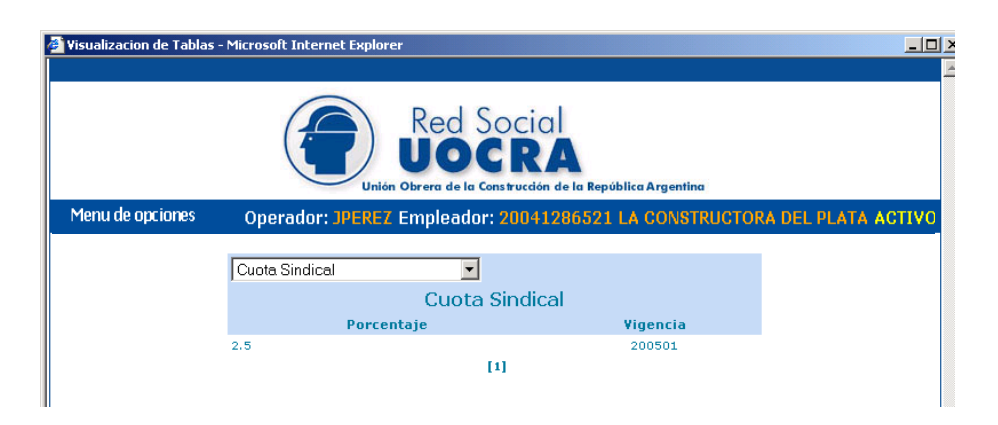

## **4.2 Seguro de Vida – Distribución de zonas**

<span id="page-22-2"></span>Se visualizan las zonas desde la A hasta la D informando el rango por cada una de ellas de códigos postales aplicables (*C.P. Inicial / C.P. Final*), dado que el cálculo varia en función a éste.

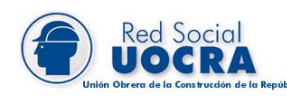

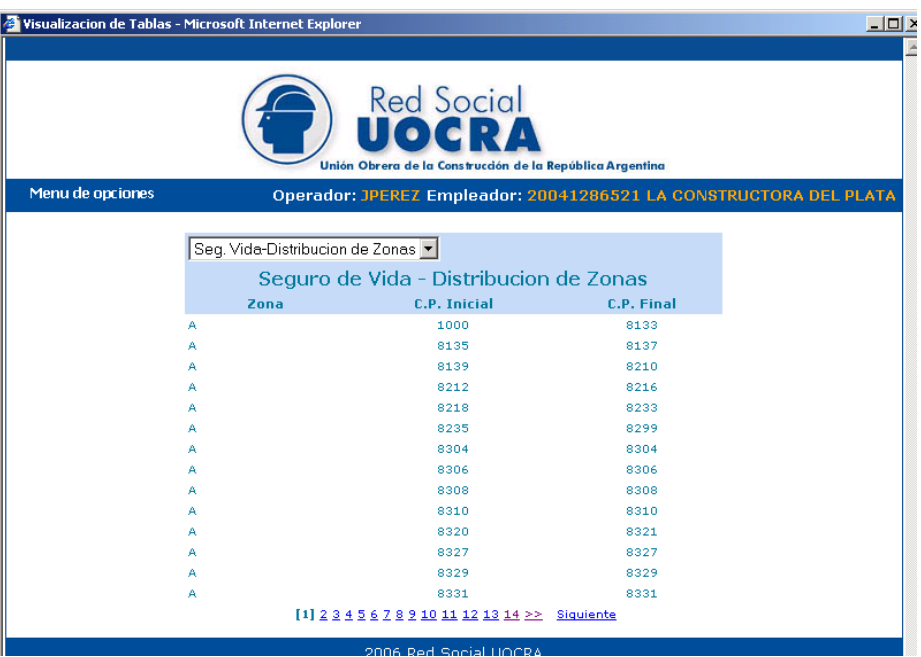

## **4.3 Seguro de Vida – Valor de zonas**

<span id="page-23-0"></span>Se visualiza el valor correspondiente a la zona en función al rango de código postales mencionado en el punto anterior y la vigencia respectiva.

Cabe mencionar que la zona D posee dos alternativas: "zona D" y "zona D Adm. Publica Pcia.", correspondiéndole diferente valor de acuerdo al rango de códigos postales y la identificación del empleado en el campo Adm.Pública Pcial. del aplicativo.

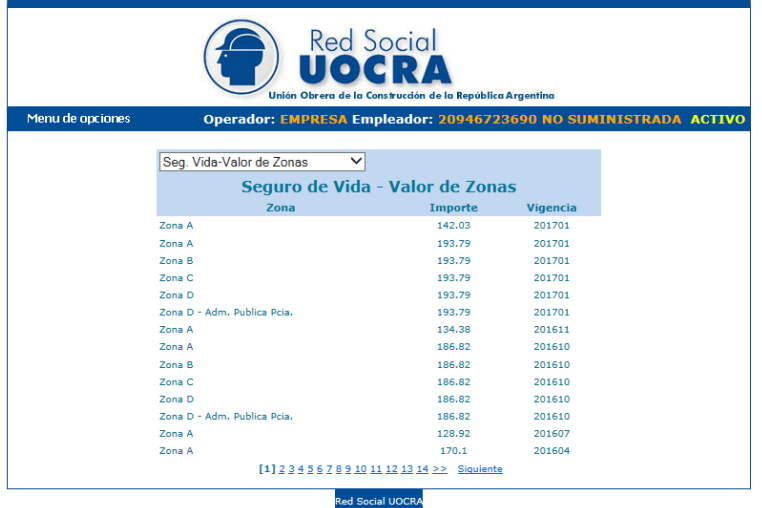

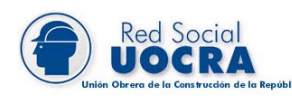

## **4.4 Fondo de Cese Laboral**

<span id="page-24-0"></span>Se visualiza el porcentaje aplicable de acuerdo a los años de antigüedad y su respectiva vigencia.

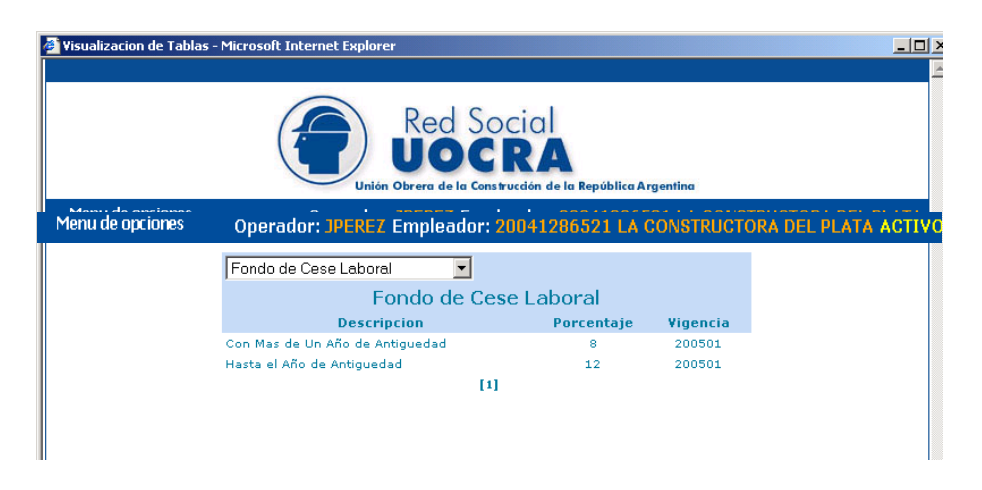

## **4.5 F.I.C.S.**

<span id="page-24-1"></span>Se visualiza el porcentaje aplicable para el cálculo y su respectiva vigencia.

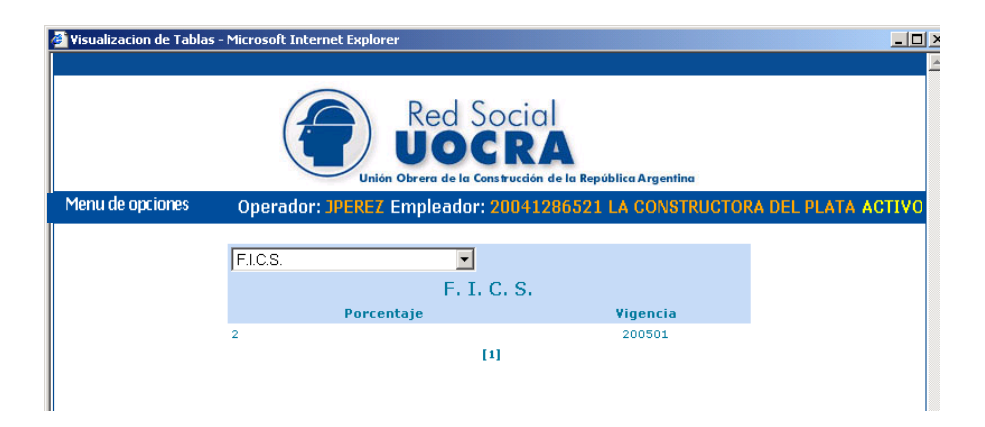

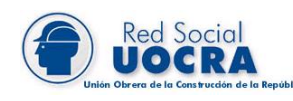

## <span id="page-25-0"></span>**4.6 Convenios**

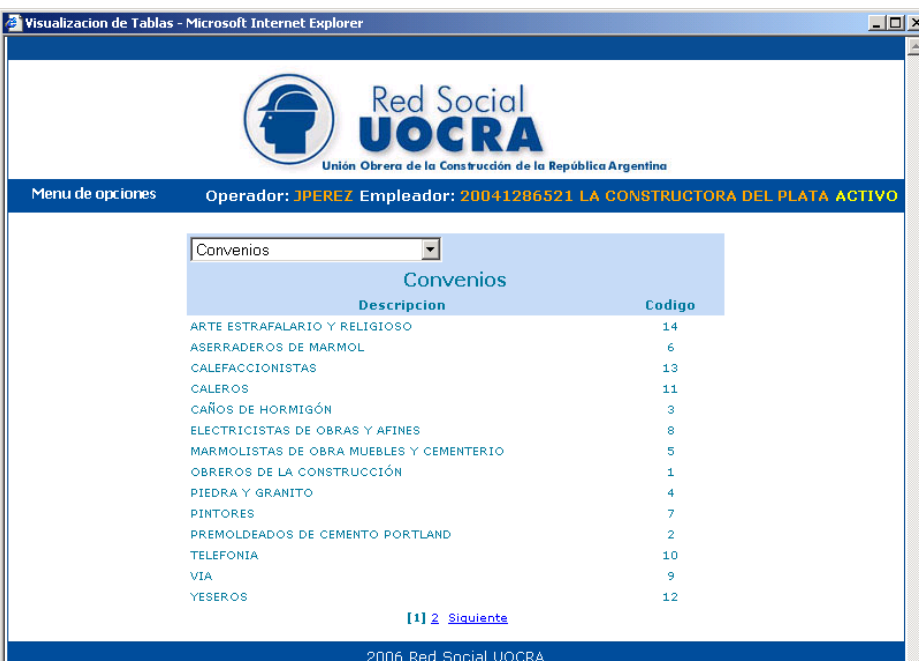

## **4.7 Categorías**

<span id="page-25-1"></span>De los convenios

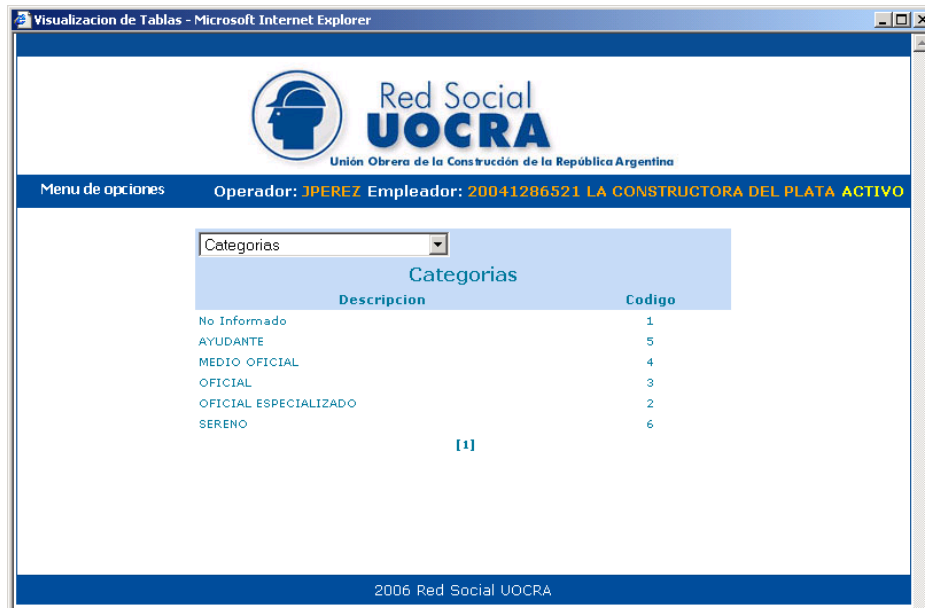

OyM - Instructivo Septiembre 2023.doc– Septiembre 2023 Página Nº 26 de 26